# Macaholics UNANIMOUS

The Official Newsletter of the Upper Keys Macintosh Users Group September 2013 Volume 21 Issue 10

# *Learning iPhoto... using YouTube!*

*by Sue Beal*

We had a great turnout in August! I remember some August meetings over the years when we were lucky to see 10 people. This time we had 47... due, I'm sure, to Karen being our speaker and the very popular topic of iPhoto.

So, Karen's topic was really two topics in one. First, she was teaching us about how to go online and find great tutorials to learn about all kinds of things, and second, she applied that technique, narrowing it down to YouTube and iPhoto.

#### *Apple.com*

So first, Karen talked about the Apple website. It was a surprise (and not in a good way!) to see how many people in the room had not ever made use of the Apple site for tutorials (when Karen asked for a show of hands). The Apple site has so much to offer, and it's quality information presented beautifully.

You go to Apple.com and then click on the "Support" tab. Then choose "Videos." There are 24 on iPhoto alone! A great place to begin learning.

#### *So how do you really learn?*

Karen says, by listening, watching, and doing. So it's helpful if you can open 2 windows at the same time and watch the

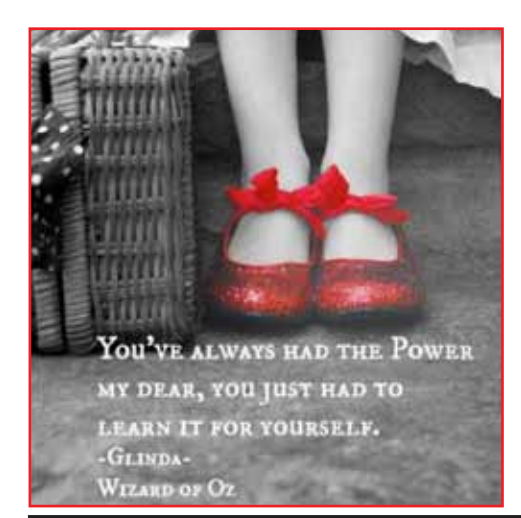

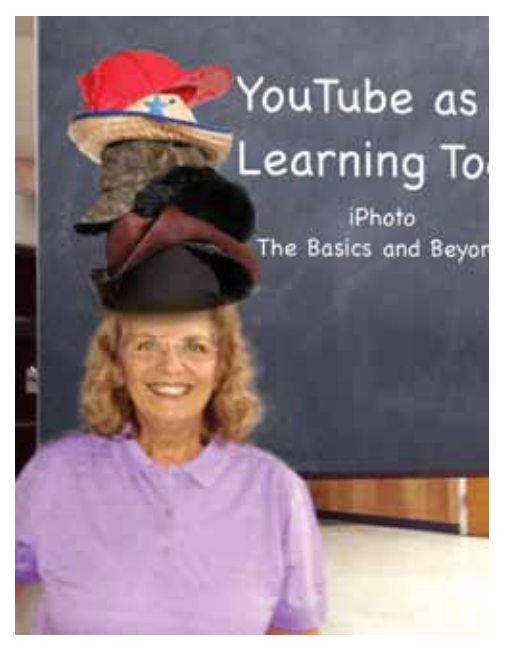

Karen Beal wins the prize for wearing the most hats at our August meeting. She took care of the refreshments, as always, helped set up the room, as always, took photos, as always... and was our speaker!! I have to brag on her, she's my sister!! She stepped in at the 11th hour when we had a little scheduling problem...and pulled together her topic in 3 days.... AND she did a great job! We are so lucky to have Karen in our club to depend on!!

video in one while you try to do the steps in the other. You can pause the video while you try things, back it up, fast-forward, play it over... whatever you need.

#### *YouTube*

It's not just for funny cat videos! You-Tube has a serious number of tutorials on so many subjects! But how do you find what you need?

Karen says to be specific in what you type into the search field. If you want iPhoto, for example, putting in iPhoto 11 will yield better results, ruling out the older, out-ofdate videos. Karen even added "tutorial" in her search to narrow it further. If you need to see a specific topic, like "organizing" or "red eye," it's good to add that to the search field.

You'll see a drop down box to help you filter your results. (See next page.) Filter by date, type, length of video and more.

OUR NEXT MEETING:

Thursday, Sept. 12, 2013

7pm at Key Largo Library Community Room MM 101.4 Oceanside

# 15 Ways to Communicate in the 21st Century

From texting to video chats, our world has changed greatly in the last few years. Whether you are talking with your grandkids or catching up with your friends find out how it all works for you!

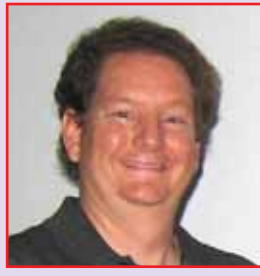

by Allan Miller

Allan is the Owner and Chief Engineer at Binary Engineering, Inc., a Miami-based boutique computer consulting company specializing in making computer technology helpful and affordable to small business and individuals. Check out his website, www.BinaryBackyard.com which is geared to helping Internet Users collect and share great websites & video with others.

Beginners: Come at 6:30 for Beginner's Circle - bring your question and get help.

#### *About UKMUG*

UKMUG meets at the Key Largo Library Community Room on the second Thursday of each month. Speakers begin at 7pm. and may go as late as 9pm.

Are you a beginner needing Mac help? Come at 6:30 and bring your Mac and your questions. There will be some experienced users there to help for the half-hour before the formal presentation starts.

Voluntary annual dues are collected in Jan-Feb-Mar: \$25.

*continued on page two*

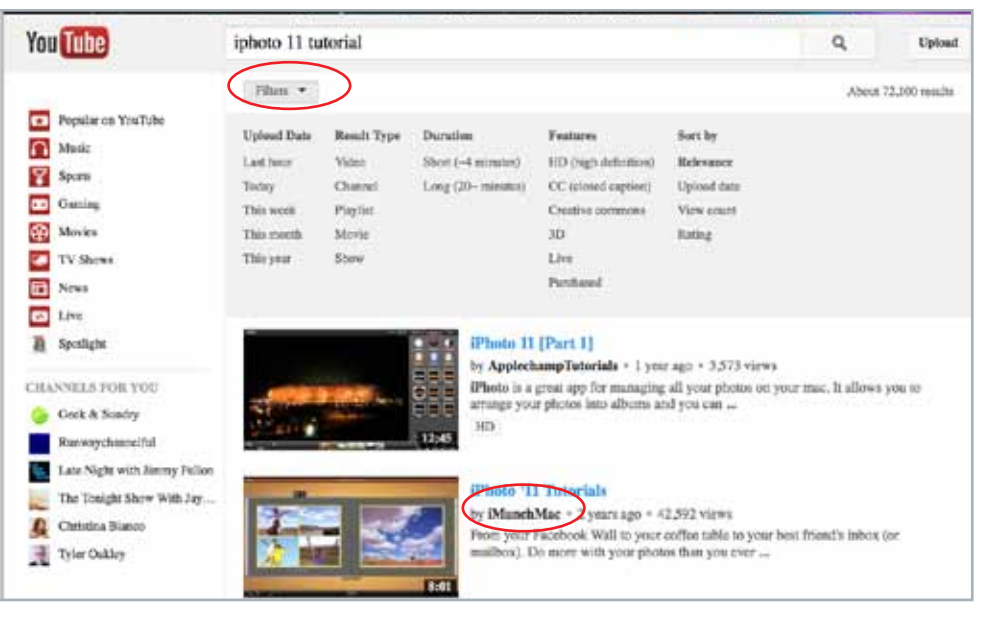

So, now that you have some results, look down the list. See the topic, the description, duration, and how many people have viewed it. All of that comes into your decision about whether it's right for you.

Who put it up on YouTube is important! Once you find that you like someone's work, you can subscribe to their channel and easily see more from them.

#### *Watching the videos*

So, Karen played our first video for learning iPhoto... by MyOnlineTechGuy. com. It was about Navigating iPhoto 11, in other words, finding your way around the iPhoto interface, which is a great place to start getting familiar with the program.

To make this easier to read, I have done two articles - this one on how we used YouTube to learn, and a second one on what we actually covered in iPhoto. So go on to page 3 if you want to jump to the iPhoto part of the evening.

Karen noted that while many are free, some folks want you to pay to watch their videos. Your choice, but Karen says she never pays when she can find what she needs for free!!

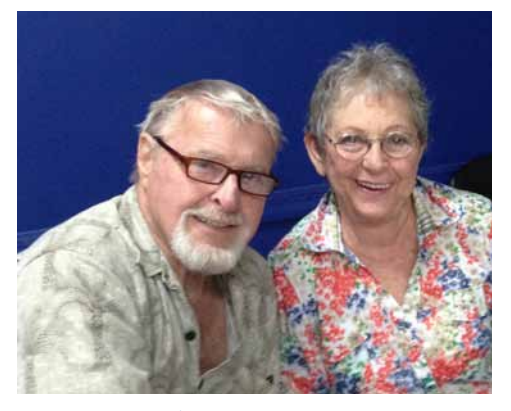

We had a good time watching several videos. We could see a wide range in people's style, the quality of their presentation, how clearly or quickly they spoke... lots of things that factored into the experience. In one case, the enthusiasm and editing style of one young presenter had us laughing.

#### *Other resources*

Lynda.com is another place for good tutorials, although they don't give it all away for free. (Some are free, you have to look.) iTunes has Podcasts and iTunes U, along with iBooks, many of which are free. Don't forget Google as a great resource.

And finally, a cool tip from Karen...

#### *How to save a YouTube video.*

Want to be able to show a YouTube video without it glitching due to slow streaming? (Or to have it for your own, for viewing without an internet connection.) Bring up the video in YouTube, and go up to the address bar. Where it had "www. youtube..." change that to "ssyoutube...". Hit return. This will give you a screen with a download button for the video you were watching! MP4 is a good format to choose for watching on your Mac. MI

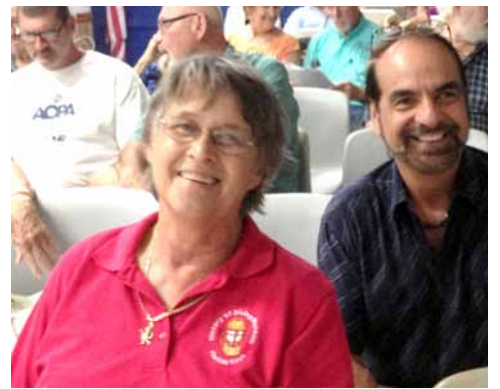

*Macaholics* UNANIMOUS *Page 2* Dan & Pat Lawler. Dr. Sally Bauer and Neil Boyce.

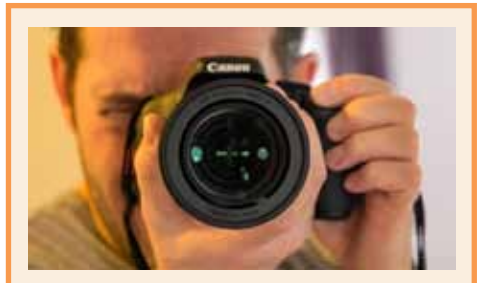

### *ACT NOW to sign up for*

# Digital Photography Beyond the Camera

#### with Pete Bacheler at FKCC

Learn to shoot beautiful photographs with your digital camera. This course will take students beyond the technical aspects of their digital camera to cover improving composition and shooting styles. Topics covered will include a brief overview of digital camera functions, photojournalistic, traditional and artistic photography, as well as on location tips and techniques.

This class will take your photography to an exciting new level!

Students must bring their own 35mm format digital camera to class.

Upper Keys September 3 to October 29, 2013 Tuesdays / 6-8 PM \$155

Marathon Key September 4 to October 30, 2013 Wednesday / 6-8 PM \$155

Call the registrar 305-809-3185 or 305-809-3250 (Office)

# *Can You Help?*

# *Videography Request*

John Cain prompts me to ask if anyone has the capability to record our meetings on video - then post the presentations on

the web for those out of town or unable to attend. I think it's a great idea!

 Does anyone have that capability... who is available and willing to do this for us? Call or email Sue. 305-451-4601 or ukmug@bellsouth.net. $\blacksquare$ 

# *iPhoto 11: What We Learned on YouTube*

At the meeting we watched a series of YouTube videos that brought us to a greater understanding of iPhoto. I'm going to try here to recap what we learned... See the green box for a list of the presenters. Remember it's easy for you to just go and find the videos and watch them at home... probably easier than reading all this!! If you add up all the time the videos take, it's probably a little over an hour.

#### *Navigating iPhoto 11*

#### *by MyOnlineTechGuy.com*

This video started with a tour around the iPhoto interface screen (see red box below). Starting on the left, you see the sidebar, which allows you to choose what you see.

Under Library, at the top, you see Events, Photos, Places, and Faces. These are all views you can choose. Under Recent, you

#### *by Sue Beal*

see more choices: Last Import, Last 12 Months, Flagged, and Trash. Then below that, you see any Albums you may have created. So, what are all these choices?

Events are made automatically for you based on the photo imported in a certain timeframe. iPhoto is guessing that it was a photo-worthy event, like a birthday party or vacation. You can name events, combine them, and make other changes.

Photos is where everything is. Huh? Well, understand that although you may see photos over and over in different folders and contexts in iPhoto, it really only store one copy. That one copy is in the Photos/ Events folder.

Faces is an interesting feature. You can tag certain people's faces and iPhoto will go through and try to match that face in

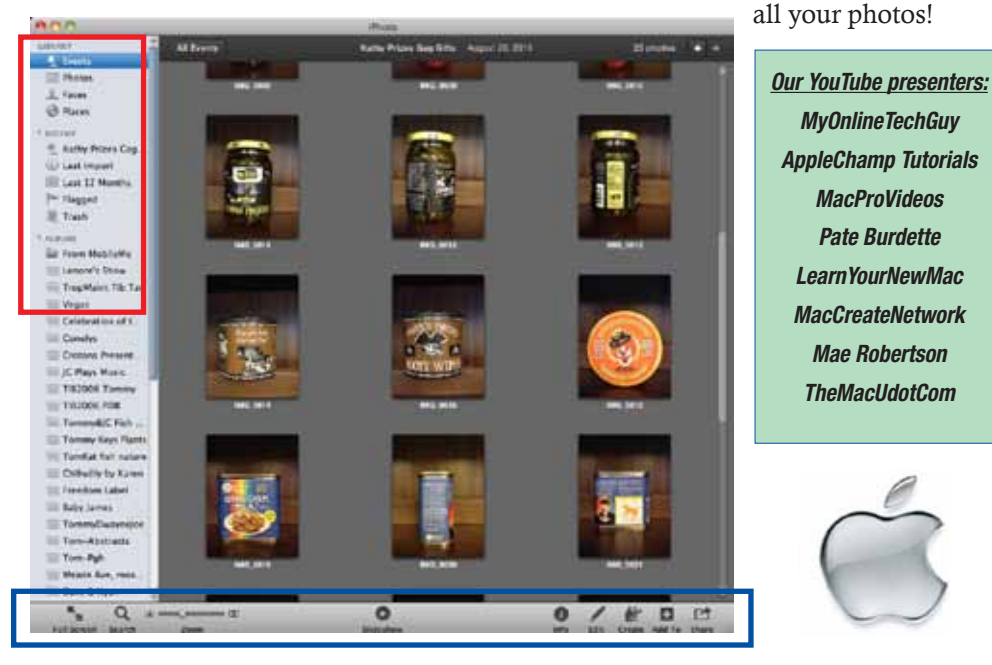

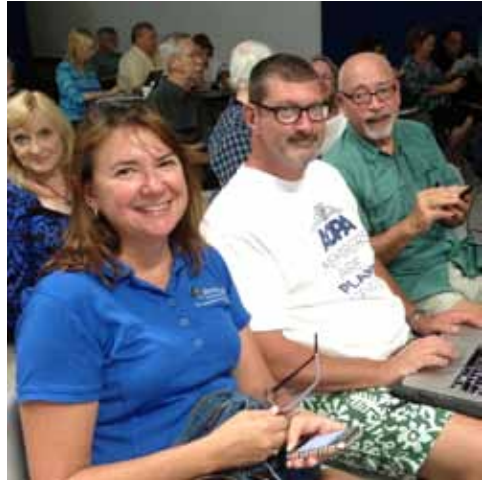

Eva Joyce (in the back), Ginette Hughes, \_\_\_ and

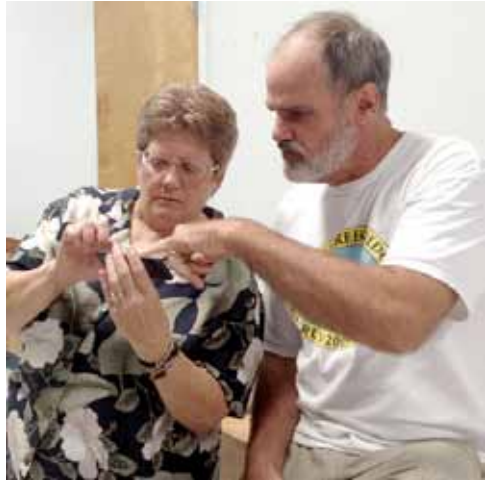

Biologist Jim Dusquesnel shows Sue a butterfly website on her iPod Touch.

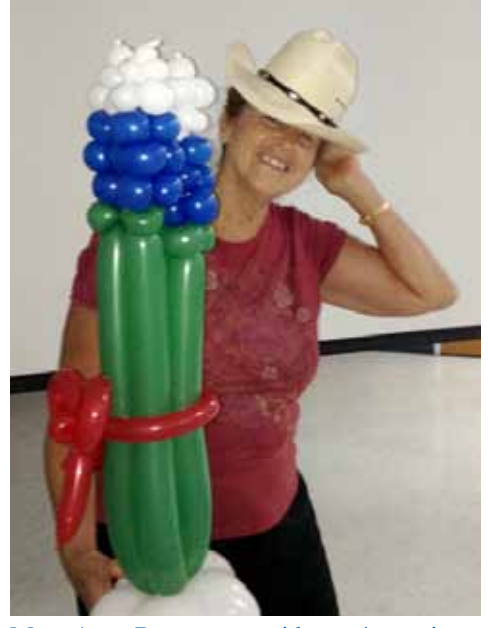

Mary Anne Roper mugs with our door prize, which she won by answering a question. The balloon sculpture of Texas Bluebonnets was made by twisted balloon artist Kathy Miller. She is available to make and deliver custom balloon creations for special occasions or can be hired on site to spice up an event, making balloons in costume, complete with schtick! Contact her at 305-304-8861.

Places shows your photos by location on a map, based on GPS info in the camera or smart device they were taken with.

Last Import shows the last batch you brought in; Last 12 Months is pretty selfexplanatory.

Flagged is for photos you have marked, or flagged for some purpose. This works well with Smart Folders (more later).

Trash is where you throw photos to delete them. Be aware, they go into the Trash on your Mac when you put them in here. When you empty the iPhoto Trash, the photos will still be in the Mac Finder's Trash until it is also emptied. I was shocked to find 2300 photos in my iPhoto's Trash when I looked at it!! (I didn't know you had to empty it.) It's under the iPhoto menu.

Now, looking across the bottom of the iPhoto screen (blue box), from the left you see...

The Full Screen button toggles how much of your screen is filled by the iPhoto window. Search allows you to enter keywords to look for photos. Zoom controls the size of the thumbnails in the window, just drag the slider. (You can double-click any thumbnail to make it fill the screen, then double-click it again to return to the thumbnails view.)

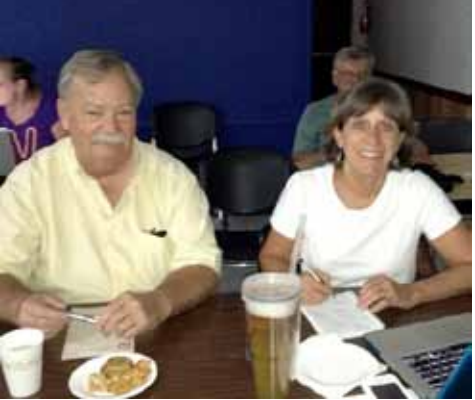

Pete Bacheler & Jane Tomlinson talk photography.

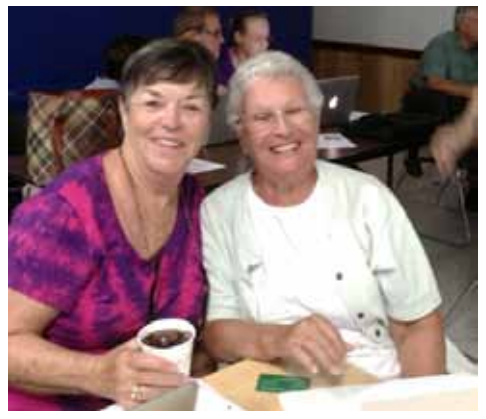

Ruth Rich & Connie Parker.

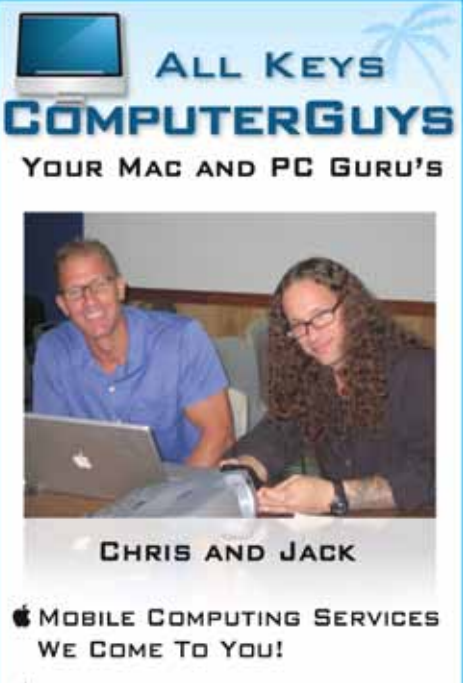

- **SERVICE, SUPPORT AND EDUCATION SPECIALISTS**
- **K** MULTIMEDIA INTEGRATION (APPLETV, MUSIC, MOVIES AND PHOTOS)

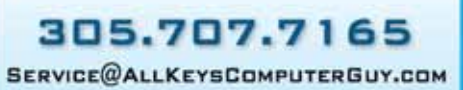

#### *iPhoto: Learning with YouTube*

*continued from page three*

Slideshow brings up all those settings. The little "i" in the circle is the Info button. Select a photo and click the Info button and see all the cool stuff that comes up!

The Edit button is where the tools live for making adjustments to your photos (crop, retouch, that sort of thing). The Create button is where all the good stuff lives - this is how you make books, cards, calendars and more. The Add-To button is used to help you move photos from one place to another, while building albums or creative projects. And finally, the Share button is where you can get started to email or post your photos to share with others.

#### *Sharing Your Photos*

*by ApplechampTutorials*

You can share your photos by printing them, making cool projects with them, or sharing them electronically with email and social networking.

When you click the Full Screen button in the lower left, you see a couple of new buttons at the center bottom on the iPhoto interface. Events, Faces, Places, Albums... you already know what these are. But there's a new one: **Projects**. Projects uses a bookshelf metaphor to show you what you've been working on. To start a new project, select an event, or a photo or several photos (you can shift-click to pick up

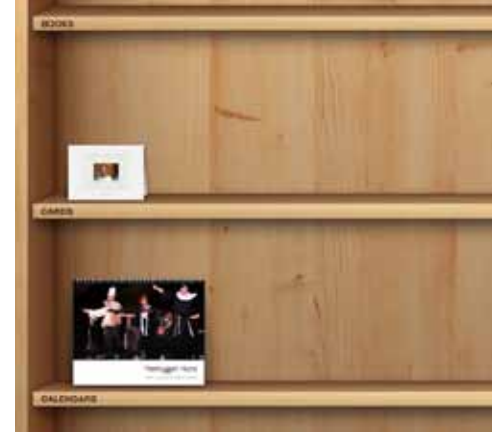

Projects uses a bookshelf metaphor to show you what you've been working on.

multiples) and click the Create button in the lower right corner. Choose what kind of project you want to make: a calendar, a card, a book, or a slideshow (you can also make a new Album this way).

Look through the Options to pick a style, a theme and make other choices to customize your piece. It will automatically flow your selected photos in, and you can decide how many go on a page, how big they are, what the text says... all the details.

When you're done, click the Buy button, or simply leave the Create process. When you come back, it will be sitting on your projects shelf, waiting for you to pick up where you left off.

*continued on page five*

The Apple Store in Key West has been purchased by Small Dog Electronics, owned by Don Mayer, of Vermont. I was hoping for a press release by the time this went out, but all I have is this heads up/splash screen that came from from the Gold Coast Mac list serve. I see from the Small Dog website that all of the faces at the Key West store have changed. Hopefully we'll have more information soon!! *—Sue*

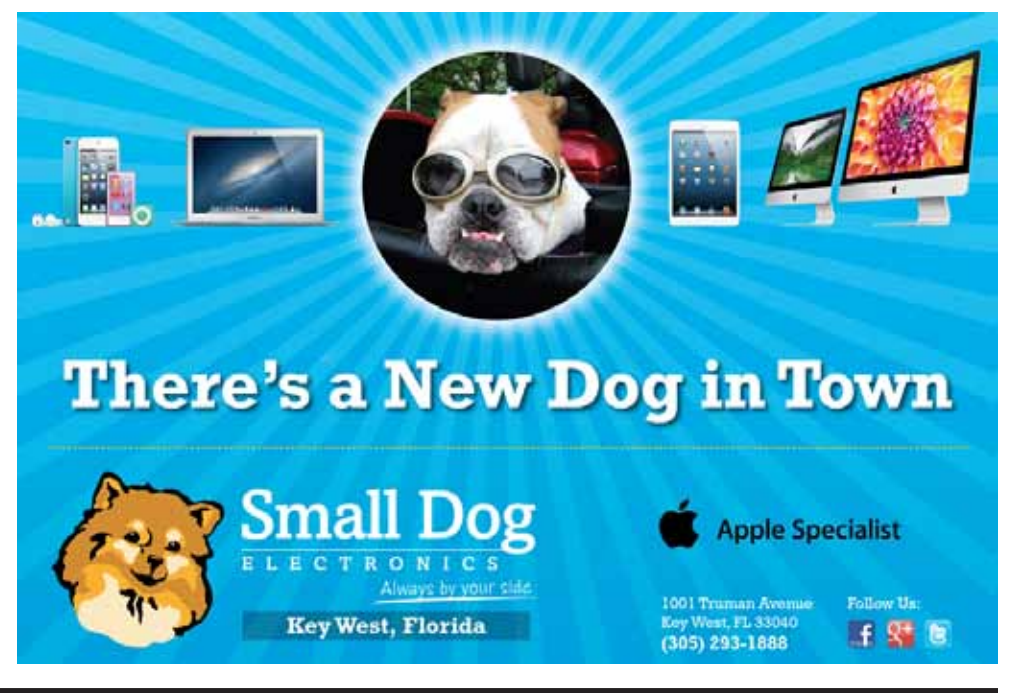

#### *iPhoto: Learning with YouTube*

*continued from page four*

The video went through each of these projects and showed a sampling of the choices you can make.

You can also share your photos through the social networking sites like Facebook and Flickr, with Photostream, or email, or order prints. All those options are available through the buttons on the iPhoto screen.

iPhoto will even make a themed layout and put your photos into it for you, then email that, with or without the attached original photos. It's important to note that when you send more than one photo at a time, you need to check the size of what you are sending. (You can do that as you build the email in iPhoto.) If you try to attach too many large photos your email will take forever to go out and will probably not be accepted at the target mailbox because of the size.

#### *POWER TIP*

If you have a lot of photos, you might need multiple iPhoto libraries. Here's an easy way to get them:

Mouse down to the Dock. Hold down the Alt (pc) or Option (mac) key when you click on iPhoto in the Dock. iPhoto will prompt you for which library you want to open, and creating a new on is one of the choices. Name it something descriptive!!

#### *Faces*

#### *by MacProVideo.com*

With Faces, you pick a photo of someone, and name them. Faces looks through your library and presents you with additional photos it thinks are the same person. You go through and confirm which are correct. Then iPhoto looks further and presents another set... and so on.

Faces uses the metrics of the face - distance between eyes and nose, things like that, to make its guesses. When you open the Faces Board, you see piles of photos for each person you have identified. To

pick the photo you want to see on top of the pile, pick that photo and press the shift key.

*How to edit a Photo Professionally* 

*by Pate Burdette "PateIsNotLate"*

This presenter was a young guy with a lot of energy, and we all found him amusing.

To get started, hit the Edit

button on the bottom bar. You'll see a window come up on the right with editing options: Quick Fixes, including Rotate, Enhance, Fix Red Eye, Straighten, Crop and Retouch. There are also tabs for Effects and Adjustments.

If you've never used a photo editing program before, just select a photo and hit a button and watch what happens. There's always Revert to Original and Undo (at the bottom of that righthand column) if you mess up. If you know what you're doing, look around in this section to find all the tweaks you love. The changes are applied to the picture when you double click to return to the thumbnail view.... but wait!!

iPhoto keeps your original just as it was, even though you see the improved version when you view it. If you ever need to go back, you again click on the photo and click the Edit button, and Revert is an option you can exercise. You can also make a copy of the changed photo, revert the copy and then compare side by side how well you did in editing.

#### *Organizing With Albums - Beyond The Events*

#### *by LearnYourNewMacChannel*

When you import photos, iPhoto automatically puts them into an Event folder. It uses the info from your camera to figure out when you took them and how they might logically belong together.

Use Albums and Smart Albums to better organize your photos. So how do you get started? Let's say you're looking at a screen full of photos from a wedding but you want split them up into ceremony and reception. Click on the first ceremony photo, and shift-click to add other photos

to your selection. If you pick up one you didn't mean to, just shift click it again and it will deselect. When you have a bunch to be made into an album go to the File menu and select New Album.

The new album shows up in the sidebar and the name is highlighted, waiting for you to type in the name. The photos are already in it!

You can also make a new album without any photos selected. It will copy the whole album you were looking at into the new album. Then you can select the photos you don't want in there and deleted them.

You can move photos from folder to folder by dragging and dropping them.

If you delete an album, iPhoto does not

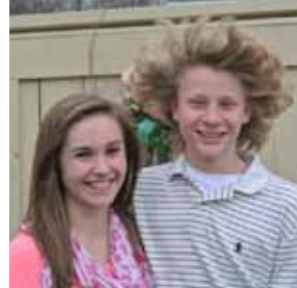

Pate Burdette corrected many things in this photo. He never got around to how to fix that hair, though!

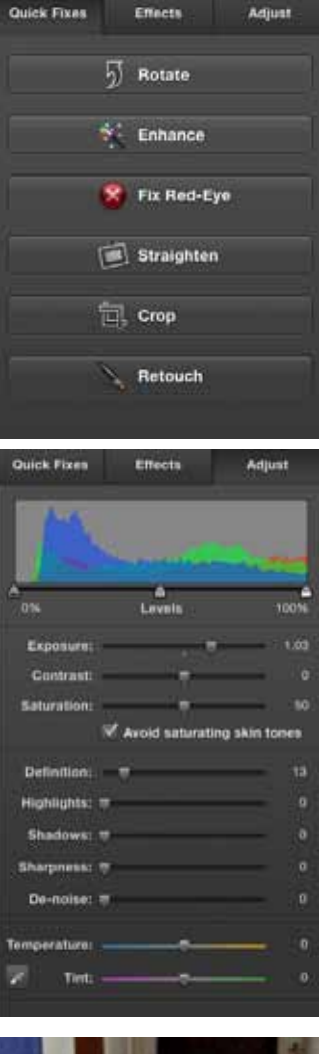

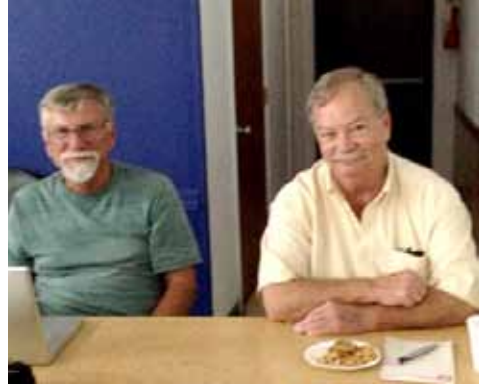

Harold Pinder & Pete Bacheler.

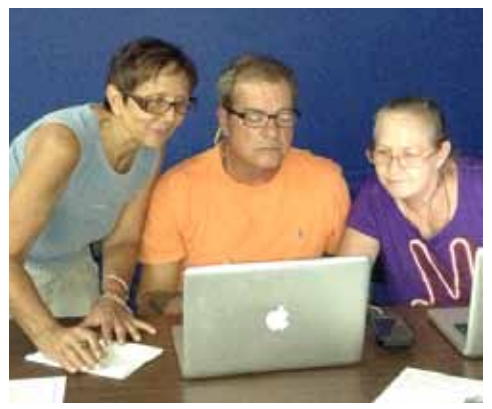

Martha & Manny Ponte and Rose Kotula learn together during Beginner's Circle.

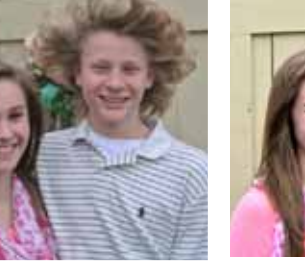

#### *iPhoto: Learning with YouTube*

*continued from page four*

delete its photos. Remember, your photos live in the Photos/Events folders and deleting it there is the only way to actually, really, truly get rid of a photo.

A Smart Album is one that has rules! Choose Make a Smart Album from the File menu and name it something descriptive, like "My Best Photos." Then set rules for what goes in there. A good example might be if your photo is rated 5 stars. Across any and all abums, any 5-star rated photo will also be contained in the Smart folder.

You can set all kinds of rules and constraints, and these are applied immediately, so you can see the effect. At the right you can see where I set one up that will hold all the photos I have identified as Kathy Miller using Faces, and that I rated 5 stars.

#### *Organizing Albums*

Albums are like folders, and so you can organize them by grouping them into higher level albums. For example, that wedding we were talking about. Once you get the ceremony and reception albums set up, they could both be combined into one called "Joe and Mary's Wedding." Similarly you could combine weddings into one, vacations, sporting events or travel into higher level folders full of other folders.

#### *Info and Keywords*

Use the Info button to make your star ratings and ad keywords for searching and other info you'd like to keep, for any photo.

#### *GPS Gone Wild*

#### *by MacCreateNetwork*

You can create a slideshow based on the GPS info contained in the metadata of your photos, assuming your camera recorded it at the time you took the photo. Or (if it didn't) you can select a photo or event and click the Info button and add the Places info at the bottom of the Info column. Next time you select it, you'll see a map showing the Place.

To do the GPS based slideshow, click the Event and click the Slideshow button at the bottom. Then select Places from the slideshow options. (I found this a little slow, be patient.) You can select other Slideshow options as well - music, duration of the slide titles, etc. in this panel. Then hit "play." The presenter said the first time for the slide show takes a lot longer, as it is "finding" the Places info. It will store that, and subsequent ones will load faster.

iPhoto Smart Album name: Kathy Miller's Greatest Moments of the following conditions: Match all P  $\ominus$   $\ominus$ My Rating ÷ is \*\*\*\*\*  $\left| \cdot \right|$ F  $\ominus$   $\ominus$ contains Face Kathy Cancel  $\overline{\text{OK}}$ 

#### *Importing*

#### *by Mac Robertson*

This presenter tackled how to pull photos from other places on your Mac into iPhoto.

Here's one way: From inside iPhoto go to the File menu and chose Import to Library. This opens a Finder navigation window and you can navigate to where your other photos are. Command-click to select multiple photos within the same folder. It will leave the original where it was and makes a copy that lives inside iPhoto.

If you really want to clean up, and have photos scattered all over, make one folder on your desktop. Click and drag the photos from all the other places where they are stored, into the new folder. Then in iPhoto, import the new folder as described above.

#### *iPhoto Preferences*

*Check the Preferences under the iPhoto menu to set all kinds of things about how your iPhoto works and looks.*

After it's done you can throw away that folder on your desktop, knowing iPhoto has all those photos for you.

While you're rounding up stray photos remember to look in your email downloads folder. Lots of photos are sent to you via email, and that's where they live.

#### *PhotoStream & iPhoto*

*by TheMacUdotCom*

In order to use Photostream, you must have an iCloud account linked to your Apple ID. Make sure Photostream is turned on (checked) on all of your devices. You must have at least Lion as your OS and iPhoto installed on your Mac.

In iPhoto you'll see Photostream on the left under "Recent."Look in there and you'll see up to 1000 images from any of your iOS devices.

Photostream's limit is 1000. If you go over that, the oldest ones start dropping out. To save a photo to be sure it doesn't gets dropped before it's saved, just grab it and drag it to an events folder.

#### *Summary*

So now it's up to you. Use the online tutorials to help you if anything I've recounted here isn't clear. Just get out there and TRY it, you'll be amazed what you can do!

And Karen, thanks so much for a wonderful evening learning iPhoto, and learning how to use YouTube Tutorials. We have no excuse now for not being able to do it ourselves!! MI

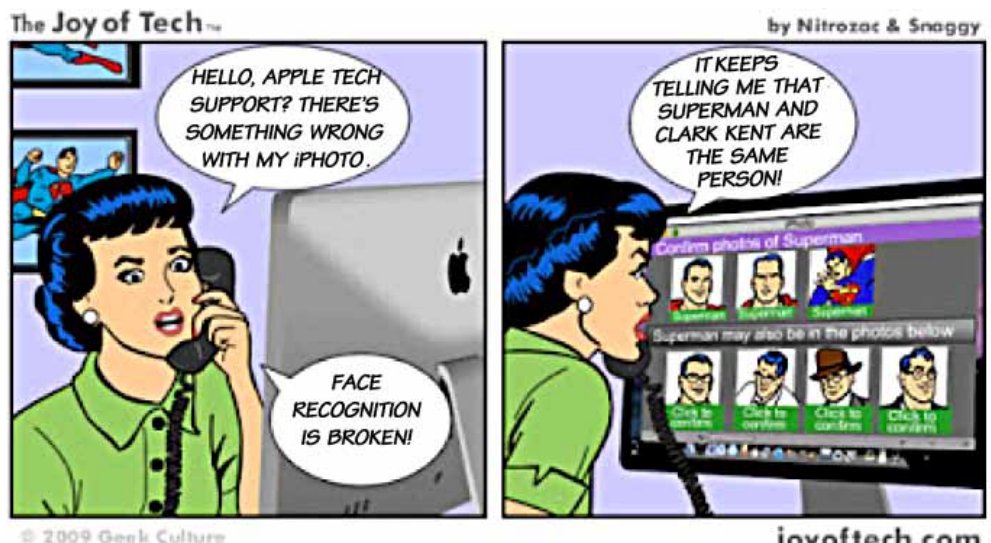

*Macaholics* UNANIMOUS *Page 6*

joyoftech.com

# *Hidden iPad features to improve your life*

Here's a quick tour of the best hidden features of the iPad:

#### *Multitasking gestures*

Buried under general settings is an innocuous little switch that turns on multitasking gestures. This allows you to use several fingers at once to control the iPad.

Pinching 4 or 5 fingers across the screen will return you to the Home Screen from any App.

Swiping 4 or 5 fingers upwards will reveal the multitasking bar, showing which Apps are currently running. Swiping down again will hide it.

Swiping those digits to the left or right will allow you to change Apps.

Swipe the same fingers down from the top and you'll see the Notifications Center. *Zoom* 

Want to see something close up? Then this feature might be for you.

This feature sits in the accessibility folder under general settings. When turned on, double tap on the screen with 3 fingers to zoom into a spot.

To navigate around while zoomed in, drag three fingers around the screen.

And if things still are not magnified enough, then double tap again while zoomed in with 3 fingers before dragging them up or down. This will zoom you right in and out of the action.

#### *Shake to undo*

Made a mistake when typing and wish there was a handy undo button just like on your desktop? There is, but you have to get physical.

Simply pick up your iPad, hold it tightly and give it a rigorous shake. A box will flash up on the screen asking if you would like to undo the typing you have just inputted.

#### *Triple click the home button*

While most people know that a double click of the home button will bring up the multitasking bar, allowing you to access apps that are open, few will know about triple click.

Hidden in the accessibility menu in general setting, there is an option to turn on triple click.

You can then chose to activate a number of features when the round button at the bottom of the screen is pressed three times in quick succession.

These include the ability to invert the

colors on the screen or to zoom.

The iPad's VoiceOver function, which helps people with visual difficulties navigate around the screen, can also be activated in this way.

#### *Find my iPad*

Are you one of those people who leaves your portable technology lying around and then forgets where you put it? Then this feature is for you.

Turn it on in the iCloud settings and next time your iPad vanishes from the face of the Earth, log in to the iCloud on your nearest computer or phone with your iTunes details.

You can then ask your iPad to display a message telling any potential finder how to return it to you.

You can ask the iPad to play a sound that overrides any volume and mute settings.

#### *Wipe your iPad*

In addition to helping you find your iPad, if it is lost or has been stolen, then the iCloud will let you remotely set a passcode and also allow you to erase all your data.

Be aware though, if you wipe it, you can't use the previous function to find it again.

#### *Find my Friends*

Fantastic for you, if you haven't spent too much time tinkering with your iPad and actually still have friends!

This free App from Apple allows you to see where other friends with iPads and iPhones also using the application are on a map.

You need to ask their permission before you can see where they are, but it is potentially very useful for anyone wanting to track the progress of visiting relatives to ensure you have the house cleaned and dinner in the oven in time for their arrival.

Also useful for that friend who is incapable of following directions. Just look up their location and guide them in.

#### *Split your keyboard*

This feature is designed to help those who prefer are more ergonomic typing position rather than having their hands fighting over the keys.

Tap and hold the keyboard button on the bottom right that you would normally use to hide the keyboard. Then select "split" from the pop up menu.

You do need to have the option turned on in the keyboard menu in settings.

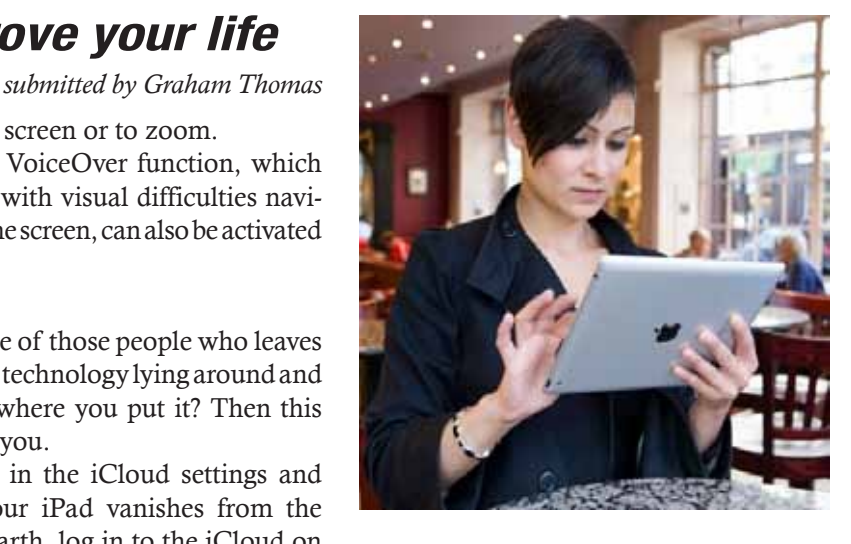

For some reason, splitting the keyboard also provides access to hidden keys – so press in the empty space next to the Y and you will type a T, next the H and it will type a G, next to the V and it will type a B, and so on.

#### *Quick numbers*

Need to type a number in a line of text? Just touch the numbers button on the keyboard, drag it over to the number you want and let go.

You'll then be taken straight back to the normal letters on the keyboard, saving you having to press three separate keys just to type a number one.

#### *Dictionary*

The iPad has a built-in dictionary. Simply touch and hold a word and then tap "define" in the pop up menu.

#### *Get assistance*

If you are finding multi-gesturing too much of a drag, or are digitally challenged, then the iPad can help.

A feature in the accessibility settings allows you to turn on Assistive Touch. This handy little item displays a virtual home key on your screen, which you can move around at will.

Touch it and it will bring up a pop-up menu with a multitude of functions, including the ability to control multi-touch gestures with just a single finger.

You can also take a screenshot at the touch of a button and "shake" the iPad without having to pick it up.

#### *Change the sounds your iPad makes*

Tired of that chirpy "ping, ping" whenever you get a message – customize the sounds your iPad will make in the sound folder of general settings. Or mute it all together. MI

# *Free Manual for New Mac Users!*

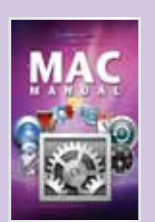

This 69-page PDF guide (from Makeuseof.com) supplies you with numerous tips, tricks and free applications. Download it from http://ukmug. pbworks.com/

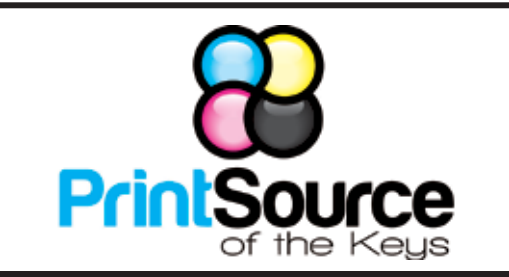

#### **Color Copies • Large or Small Orders**

**Rack Cards • Business Forms & Checks • Brochures Business Cards • Letterhead • Envelopes**

**Signs and Banners • Multi-Part Forms • RX pads**

**Posters • Rubber Stamps • Graphic Design**

#### **305-664-1002 81933 Overseas Hwy., Islamorada printsourcekeys@yahoo.com**

#### VISIT TODAY! **http://ukmug.pbworks.com/**

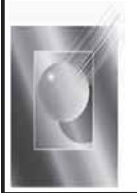

Tom Stack & Associates, Inc. 154 Tequesta St. Tavernier, FL 33070 305-852-5520 www.tomstackphoto.com

We are pleased to announce our New Epson 9880 44" Printer with Vivid Magenta Technology. For all UKMUG Members we offer 20% off Printing Prices. We also offer photo restoration, as well as Stock Photograpy for your web site.

# *Macaholics* UNANIMOUS

is the official newsletter of the

#### *Upper Keys Mac UsersGroup*

A nonprofit organization devoted to the use (and sometimes abuse) of the Macintosh computer. Subscriptions are \$25.00 for one year. Contents © 1993 - 2013 by the Upper Keys Macintosh Users Group except where noted. All other rights reserved.

219 Second St. • Key Largo FL 33037 (305) 451-4601 • ukmug@bellsouth.net Share! Send us your stuff!

# *M U Classifieds*

*Got Stuff for Sale or Giveaway? Need Something? Email ukmug@bellsouth. net and I'll post it here.*

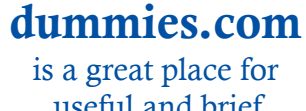

 useful and brief Mac Tips and Tricks! Check it out!

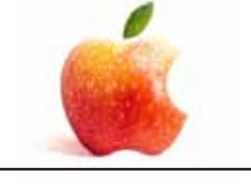

**Did you see that picture of you, taken at the last meeting?**

*http://ukmug.pbworks.com/*

#### Come at 6:30 for the Beginners Circle:

Bring your laptop and your questions at 6:30, and for a half-hour prior to the main meeting we'll have experienced folks available to help, one on one, or in small groups.

#### VISIT TODAY! **http://ukmug.pbworks.com/**

Post questions and requests for help Post tips and tricks Post your favorite links Check on upcoming meetings Download our newsletters & more!

# *FREE CLASSES*

The Apple Store at the Falls has free classes every Saturday! They also have one-on-one training, workshops and the Genius Bar. Call or check the web for more info:

Apple Store at The Falls 305-234-4565 8888 SW 136th Street Miami, FL 33176 Mon-Sat:10-9:30pm

Sun: noon-7pm

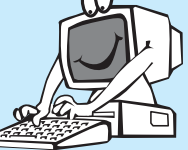

http://www.apple.com/retail/thefalls

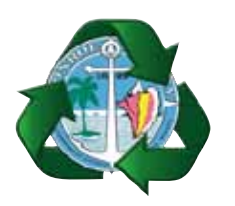

*Monroe County Recycling Collection Center: MM 100.1 Oceanside (Magnolia St.) 453-0788*

*E-RECYCLING: 2nd & 4th Wed. every month, 10am - 2pm* 

*E-waste: Monitors & Computers Batteries, Televisions, All Telephones & FAX Machines, Printers / Copiers, DVD / VCR Players, Radios & Speakers, Discs & Cassettes Also taking Hazardous Household Waste.*

Get organized today with TopXNotes<sup>10</sup> - the premier Personal Note Manager for Mac. Top rated by Charles Moore, Macsimum News, The Macintosh Guild, and Macworld Magazine. **Create, View, Access and Organize Your Notes** TopX TopXNotes' = Loaded with handy features! Quickly create, access, update and categorize notes **TOPXNotes** View multiple notes at once Fast access to your notes with QuickNotes<sup>ne</sup>

Simple import and export; drag and drop support

Personal Note Mana

Encryption for sensitive information

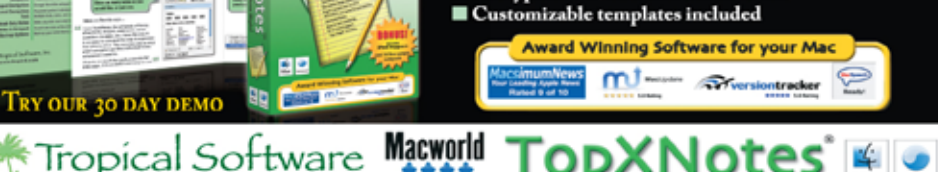

WWW.TROPIC4.COM